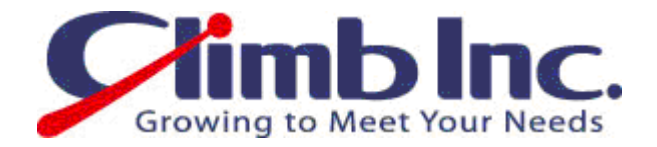

# 【HiT ODBC\_DB2】SQL 開発ツールとの連携

## Ver 1.0

2010 年 12 月 24 日

## 株式会社クライム

#### 目 次

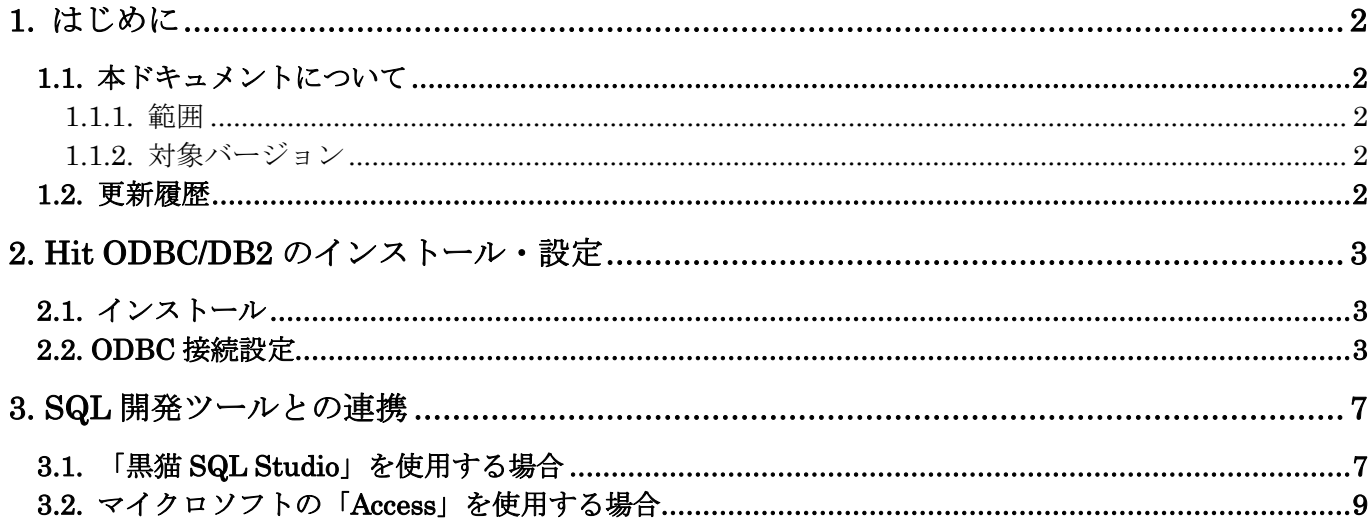

## 1. はじめに

#### 1.1. 本ドキュメントについて

#### 1.1.1. 範囲

本ドキュメントは、HiT ODBC/DB2 を接続ドライバとして、SQL 開発ツール(黒猫 SQL Studio や Access) から DB2/UDB(Windows 版・Linux 版・AIX 版など)に接続し、データを変更する方法について記載して おります。ODBC に対応した SQL 開発ツールであれば、基本何でも構いません。

#### 1.1.2. 対象バージョン

本ドキュメントは、HiT ODBC/DB2 の下記バージョンを対象としております。

#### $\bullet$  HiT ODBC/DB2 6.1.0.0

#### 1.2. 更新履歴

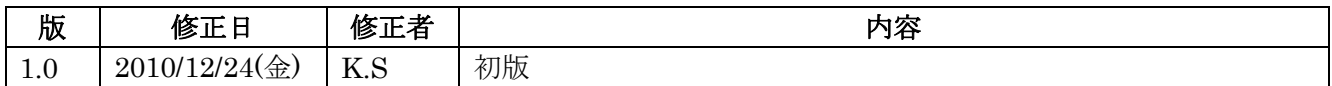

### 2. Hit ODBC/DB2 のインストール・設定

#### 2.1. インストール

あらかじめ HiT ODBC/DB2 のインストールを済ませておきます。 HiT ODBC/DB2 は Windows にインストールします。

#### 2.2. ODBC 接続設定

スタート→コントロールパネル→管理ツール→データソース(ODBC)を開きます。

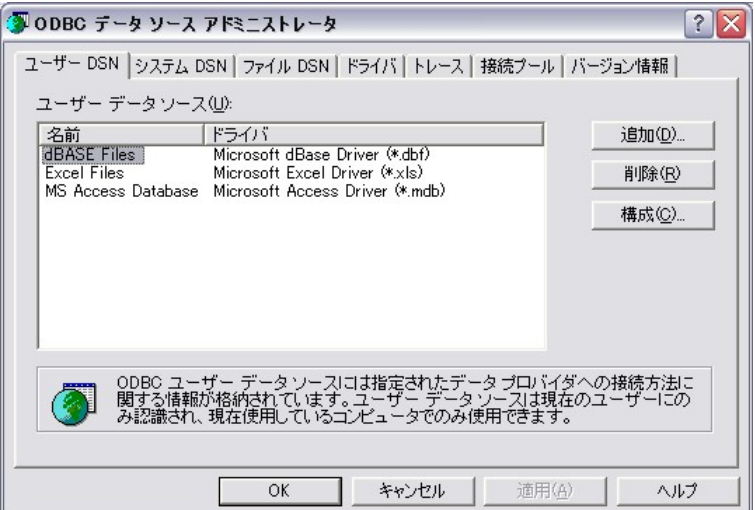

「システム DSN」タブを選択し、追加ボタンを押下します。

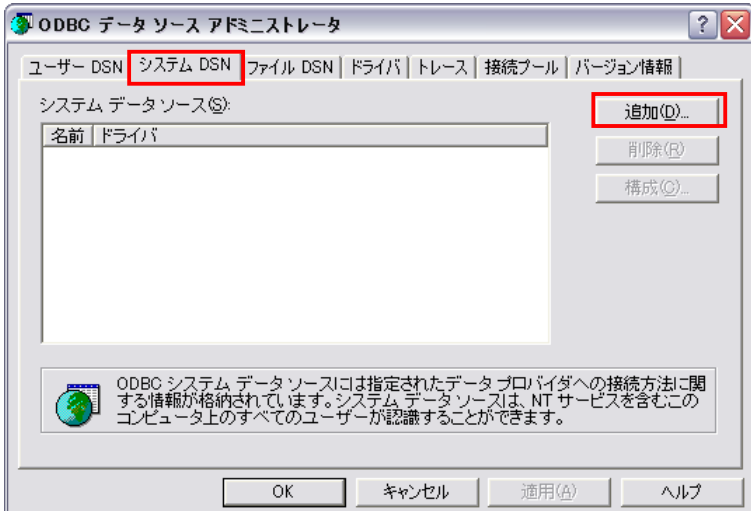

「データソースの新規作成」画面にて「HiT ODBC/DB2」を選択し、完了を押下します。

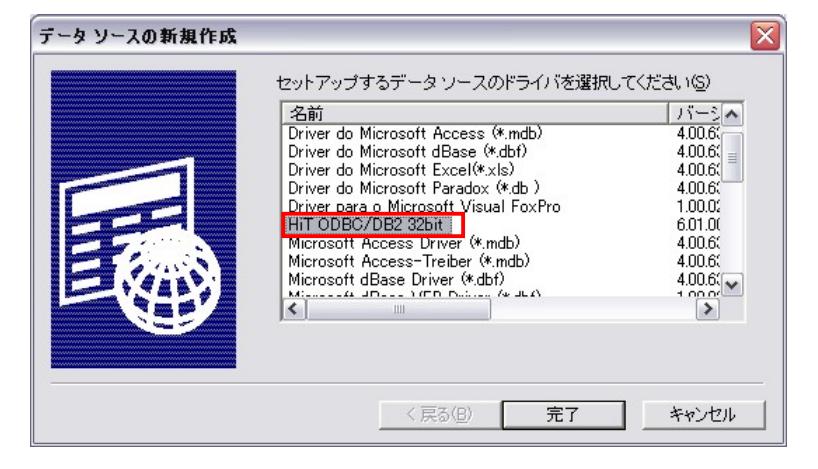

データソースの設定画面が開きます。

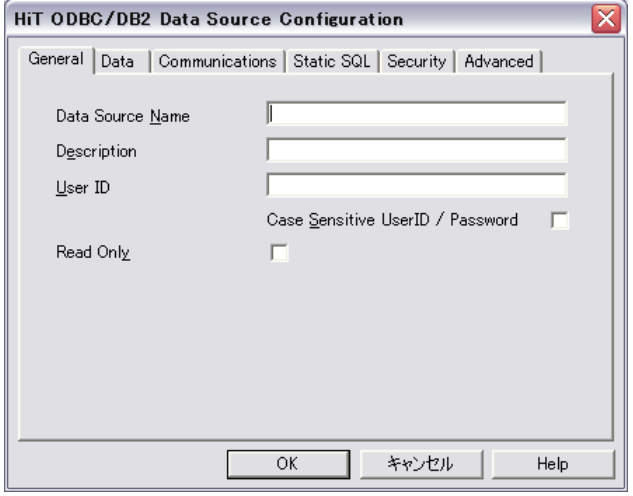

「General」タブを選択し、下記項目を入力します。

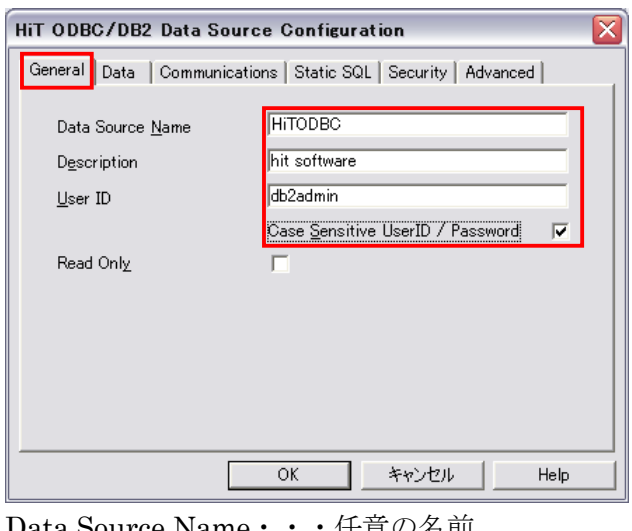

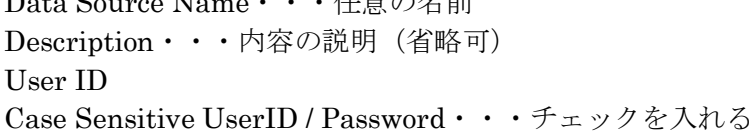

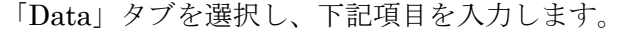

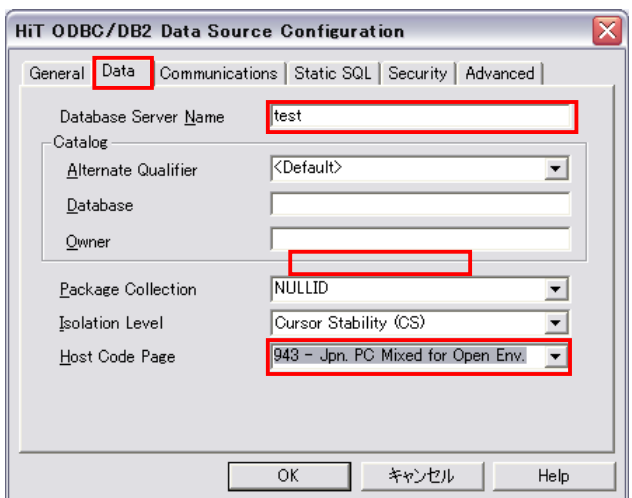

Database Server Name・・・データベース名 Host Code Page・・・943- Jpn. PC Mixed for Open Env.

「Communications」タブを選択し、下記項目を入力します。

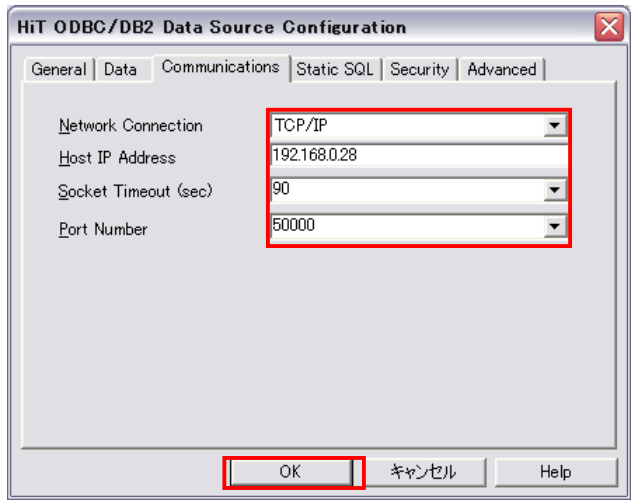

Host IP Address · · · DB2/USB の接続先ホスト (IIP アドレス) Port Number · · · 50000 や 446 など (DB2/UDB で設定したポート番号です)

設定が完了したら OK を押下します。

下記のように設定したものが表示されていれば OK を押下して画面を閉じます。

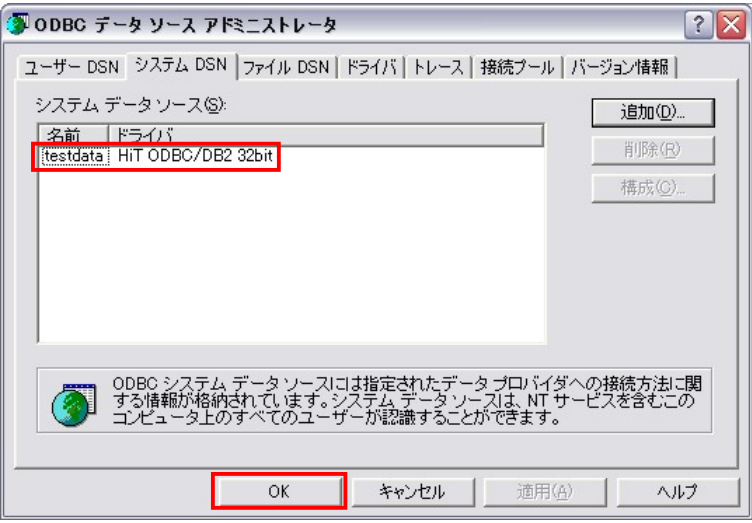

### 3. SQL 開発ツールとの連携

#### 3.1. 「黒猫 SQL Studio」を使用する場合

今回は SQL 開発ツールに『黒猫 SQL Studio』を使用しましたが、ODBC に対応した SQL 開発ツールであ れば基本何でも OK です。

黒猫 SQL Studio を起動し、「データベース」→「データベースに接続」を押下します。

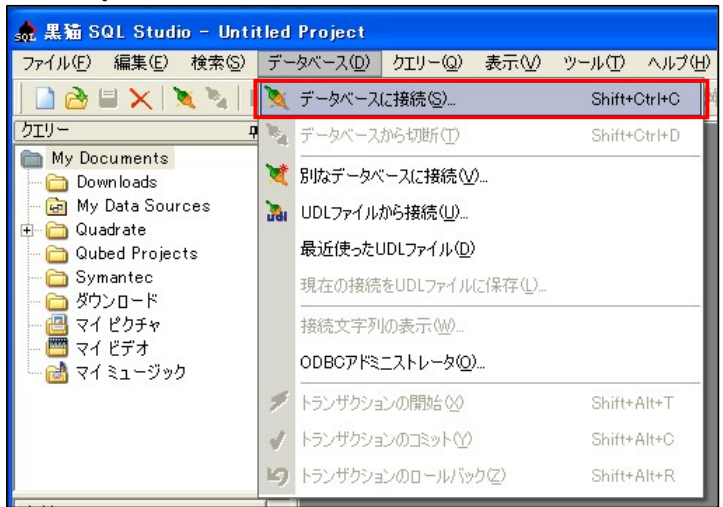

「ODBC 接続」タブを選択し、「ODBC 接続設定」で設定したデータソース名を選択して「接続」を押下しま す。

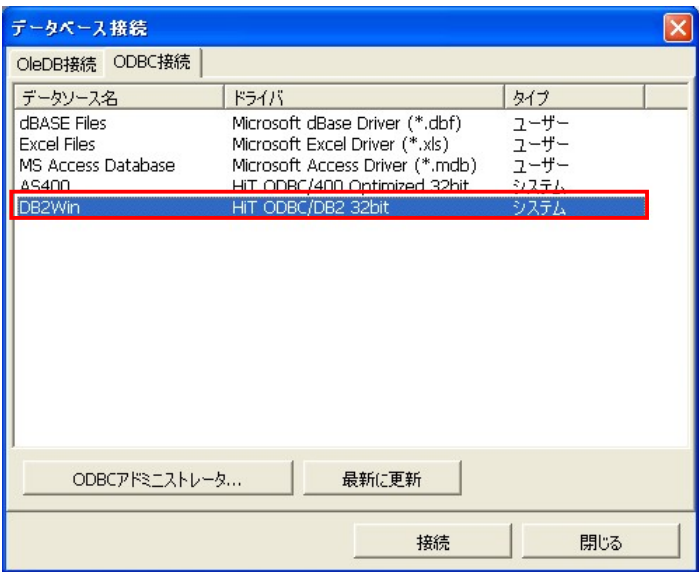

DB2/UDB に接続するユーザ名とパスワードを入力します。

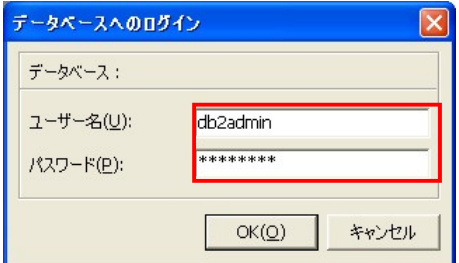

あとはここでレコードの編集を行えます。

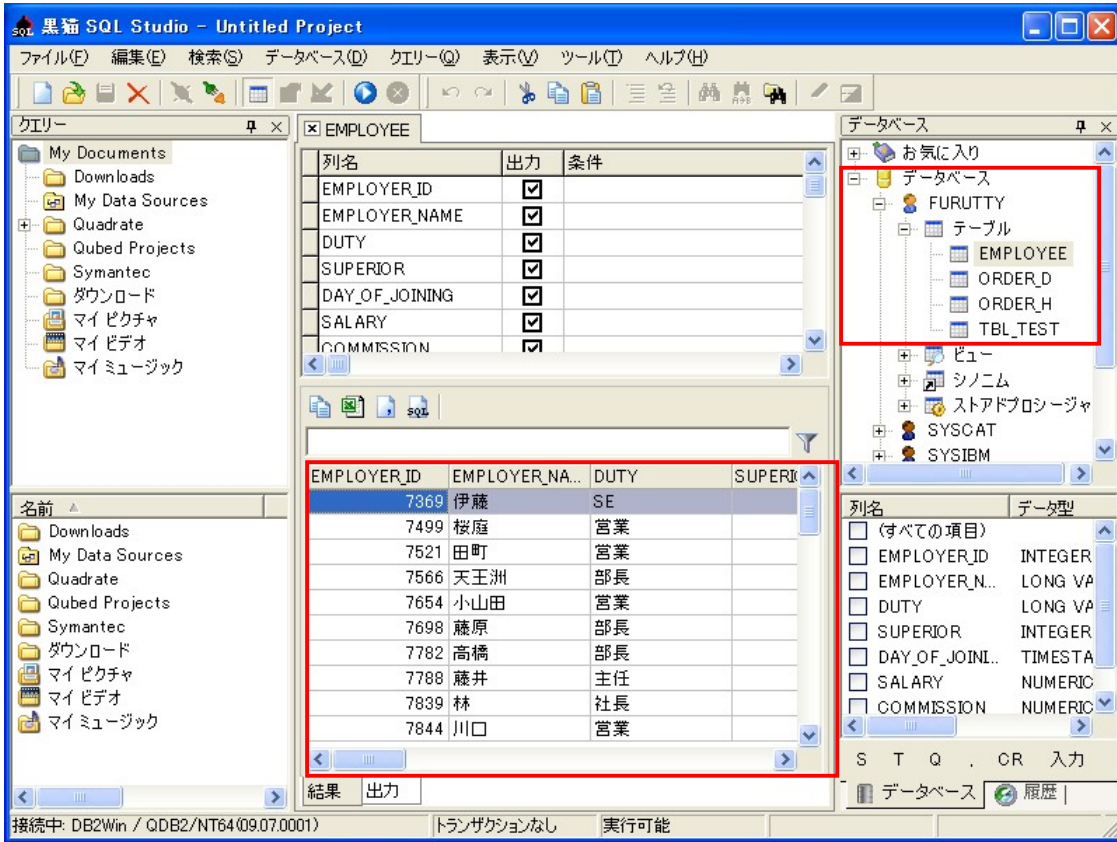

### 3.2. マイクロソフトの「Access」を使用する場

Access を起動し、「ファイル」→「開く」を開きます。

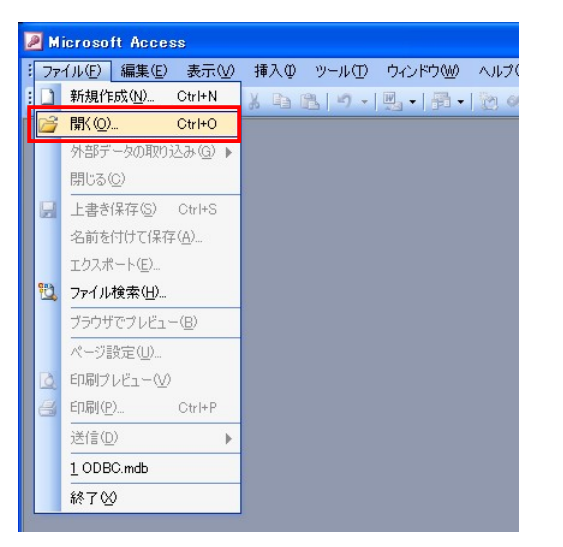

ファイルの種類から「ODBC データベース」を選択します。

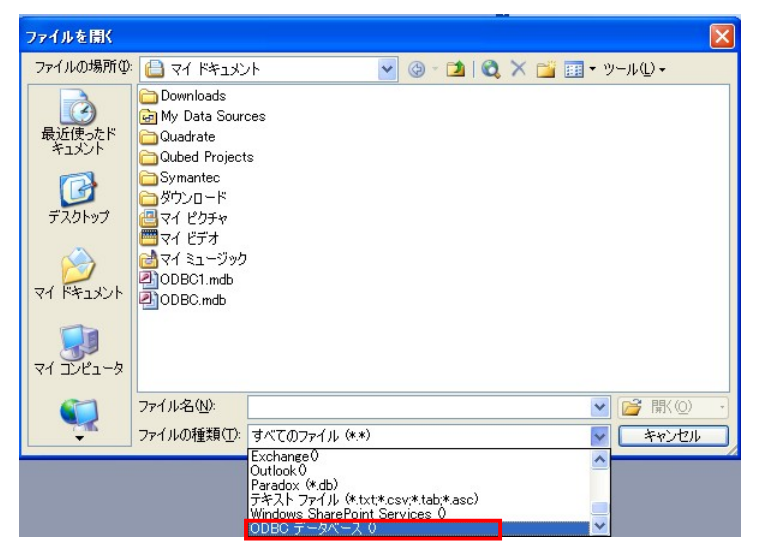

データソースの選択ウィンドウが表示されますので、「コンピュータ データソース」タブを選択し、予め作成 したデータソースを選択します。

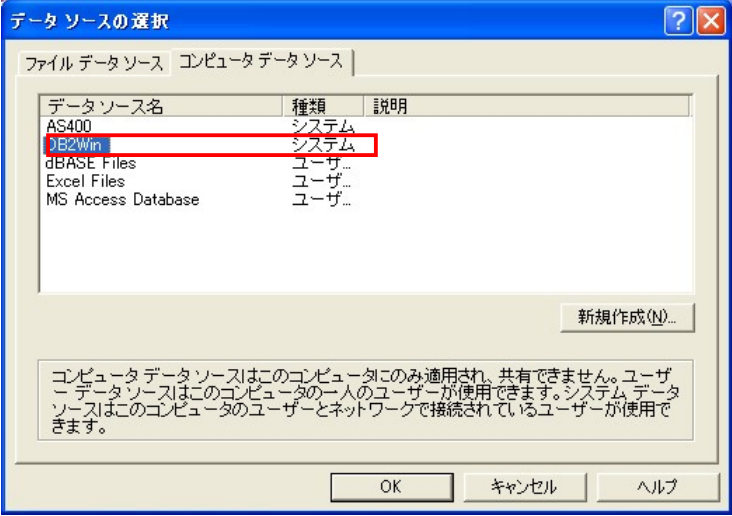

DB2/UDB のログイン ID、パスワードを設定します。

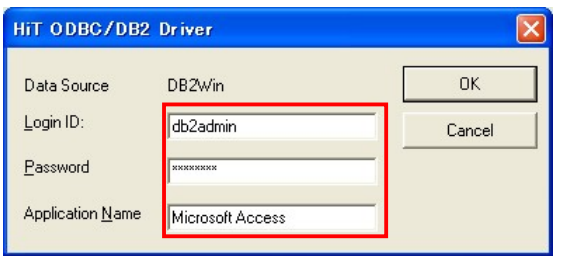

ログインに成功すると、テーブルのリンク画面が表示されますので、対象のテーブルを選択します。

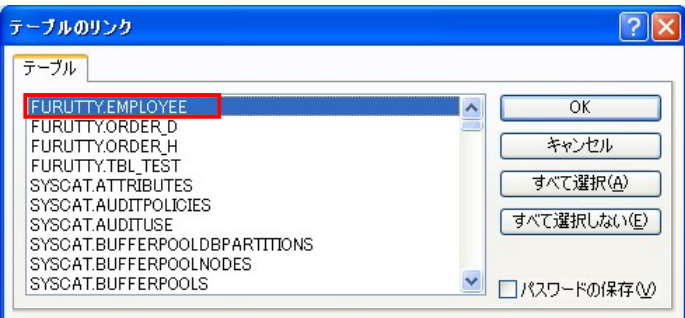

下記の画面が表示されるので、設定したテーブルをダブルクリックします。

|                                                                                                    | ■ ODBC3: テータベース (Access 2000 ファイル形式)                                                                        |  |
|----------------------------------------------------------------------------------------------------|----------------------------------------------------------------------------------------------------|--|
|                                                                                                    |                                                                                                    |  |
| オブジェクト<br>テーブル<br>匪<br>クエリ<br>譚<br>围<br>フォーム<br>レポート<br>同<br>ページ<br>圖<br>マクロ<br>$\overline{2}$<br>※ モジュール<br>グループ<br>お気に入り<br>※ | 21<br>- デザイン ビューでテーブルを作成する<br>画<br>ウィザードを使用してテーブルを作成する<br>西<br>データを入力してテーブルを作成する<br>FURUTTY EMPLOYEE<br>- 0 |  |
|                                                                                                    |                                                                                                    |  |

データの編集画面が開きます。あとはここでレコードの追加・更新・削除を行えます。

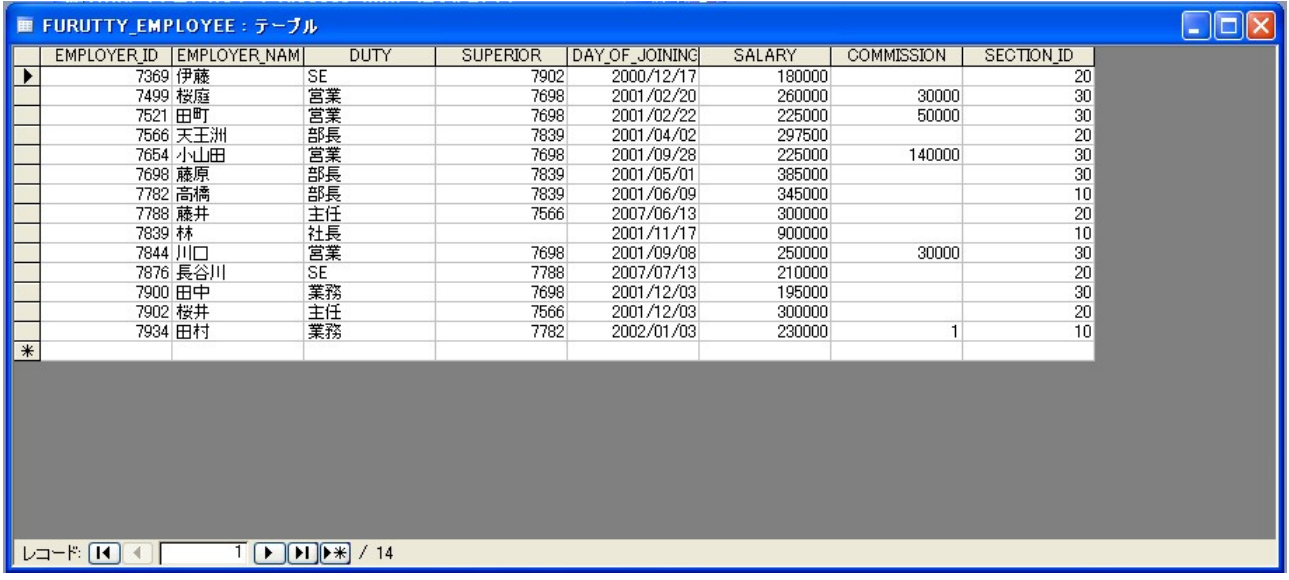